# LINDINSPECT®

Brukarinformation

# Innehåll

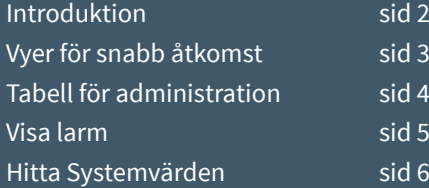

LINDINSPECT® är ett webbläsarbaserat användargränssnitt till Lindinvents systemprogramvara LINDINTELL. LINDINSPECT® gör driftsdata för klimatstyrning tillgänglig för visualisering, analys och styrning i samma gränssnitt. Verktyget anpassas till en bestämd fastighet genom att välja hur programmoduler ska presenteras.

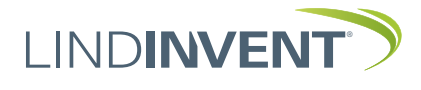

## Introduktion

## Förkrav

- Datorn skall vara uppkopplad mot Internet (alt. annat nätverk med LINDINSPECT*®*).
- Stödjer senaste utgåvan av Edge, Firefox, Google Chrome.

### Inloggning och startsida

Öppna webbläsaren och ange adressen till den server där LINDINSPECT® finns installerad. Efter inloggning med tilldelat *Användarnamn* och *Lösenord* öppnas startsidan i LINDINSPECT®. Huvudmenyn anpassas efter den behörighetsnivå som användaren tilldelats.

Från startsidan kan användaren söka driftsdata via huvudmenyn alternativta direkt via någon graf på startsidan. Genom att välja en graf görs aktuella värden direkt tillgängliga för en närmare analys. Utvalda nyckelvärden kan presenteras direkt på startsidan.

## Inloggningsfönster

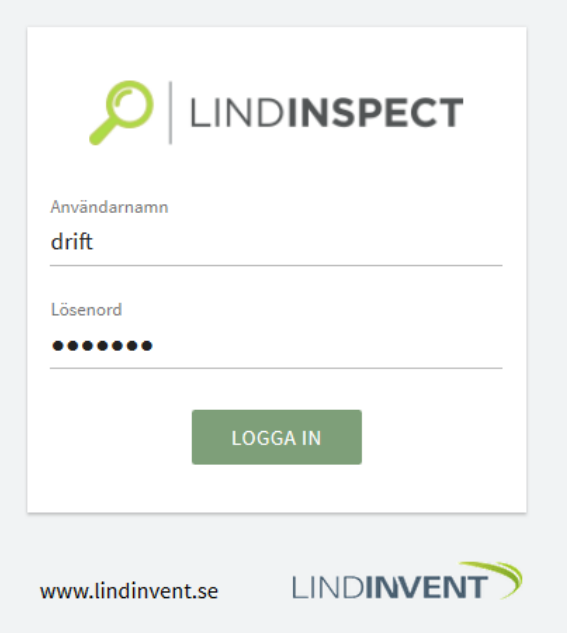

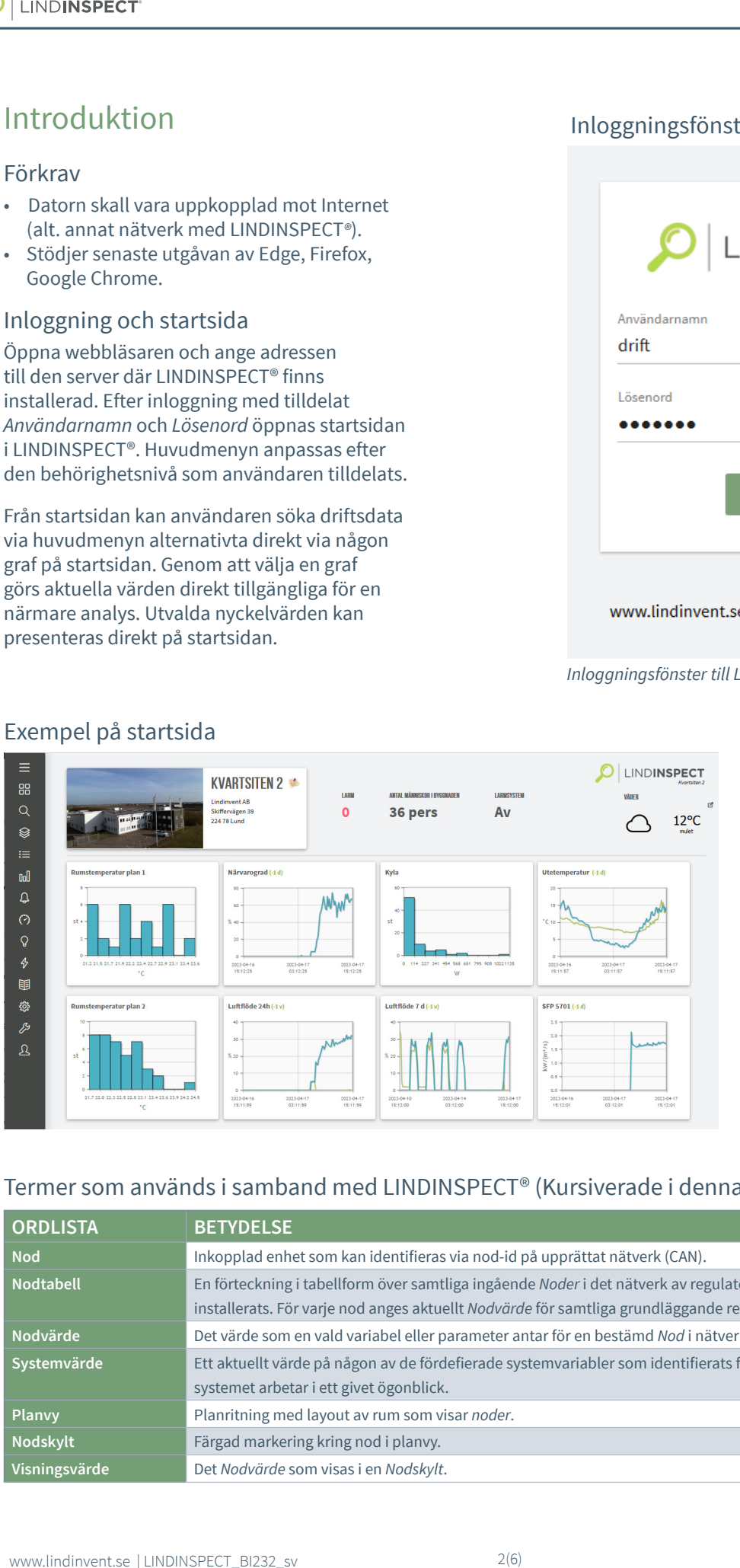

#### *Inloggningsfönster till LINDINSPECT®.*

*Av huvudmenyn till vänster framgår det vilka funktioner som LINDINSPECT® stödjer i den aktuella fastigheten. Användaren kan söka sig fram till fastighetsdata via huvudmenyn alternativt direkt via länkade diagram på startsidan.*

## Termer som används i samband med LINDINSPECT® (Kursiverade i denna manual)

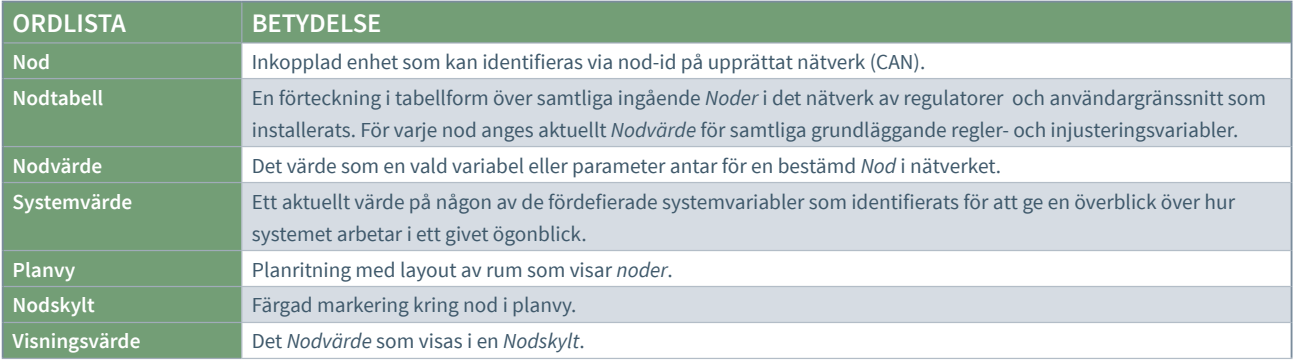

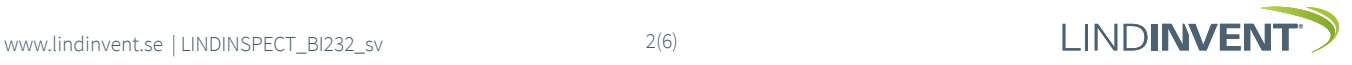

# Vyer för snabb åtkomst

Med utgångspunkt från menyalternativ Vyer kan användare snabbt orientera sig i byggnaden och därmed snabbt hitta exakt de styrparametrar som kan vara intressanta att studera och kanske påverka.

Alla visualiserade *Noder* representeras grafiskt av utplacerade *Nodskyltar* [A] på planvyn i LINDINSPECT. *Nodskyltar* signalerar via färg och symboler det aktuella driftstillståndet givet angivna gränser och övriga urvalskriterier [B]. Närvaro indikeras via nodskylten med en figur av en människa.

Via länk från respektive nodskylt öppnas ett skrollbart fönster [C] som ger tillgång till listan av inställningar och värden och samtidigt verktyg för att kunna förstå och administrera pågående styrning. Här kan driftspersonal även se larmhistorik samt spara anteckningar per rum/nod.

De värden som har inmatningsfält då de visas i LINDINSPECT kan ändras av användaren. Värden med länkmarkering loggas och kan visas i diagram.

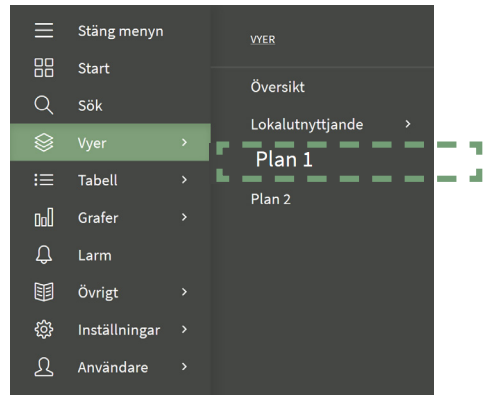

*Meny "Vyer" i LINDINSPECT®.* 

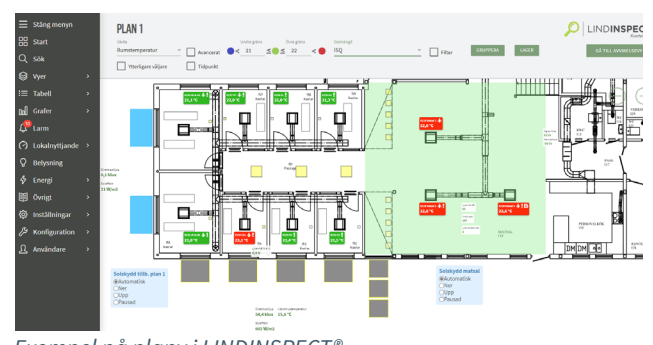

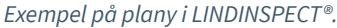

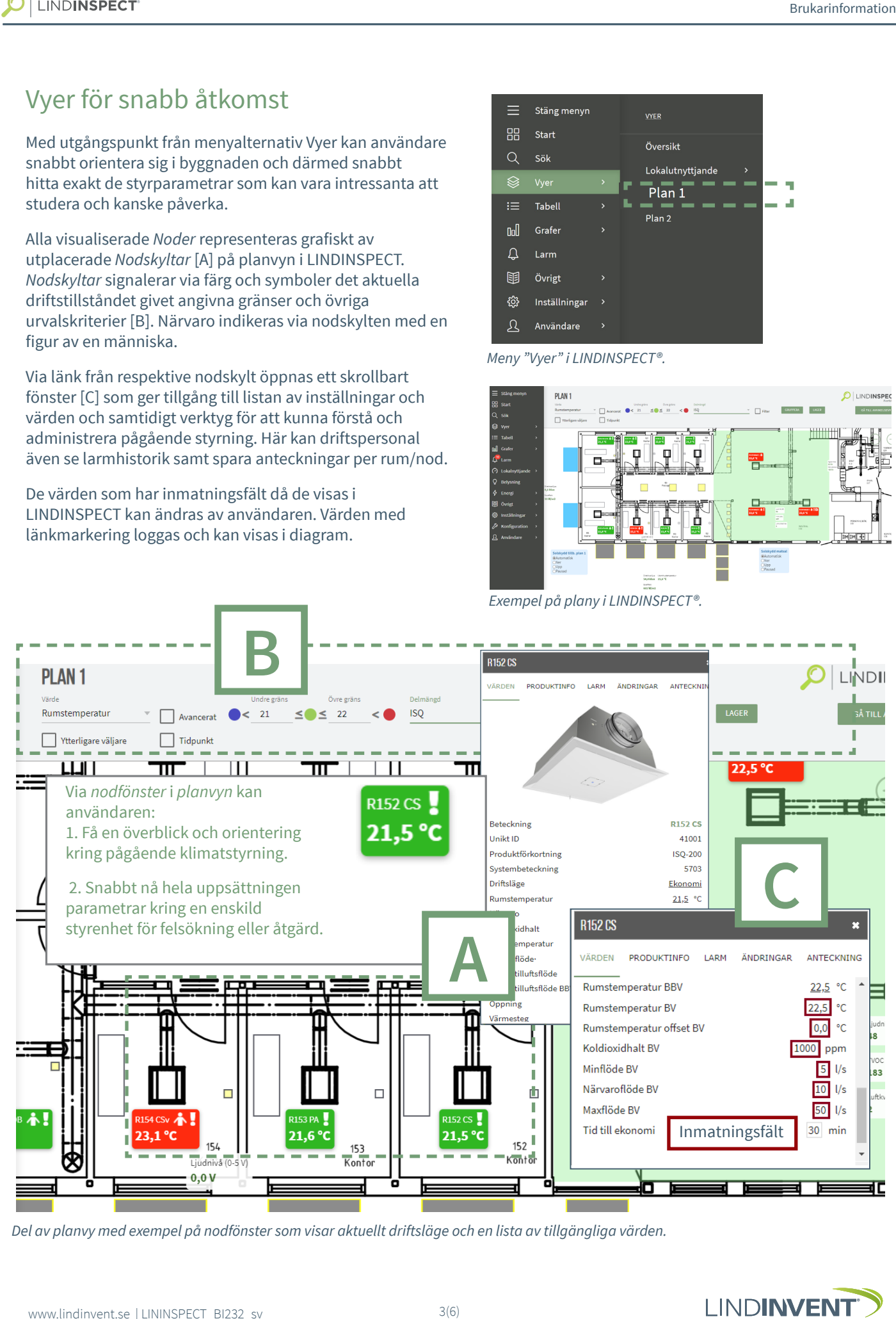

*Del av planvy med exempel på nodfönster som visar aktuellt driftsläge och en lista av tillgängliga värden.* 

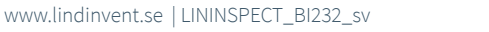

# Tabell för administration och analys

Via menyval Tabell och Nodvärden kan den kompletta *Nodtabellen* öppnas för samtliga *Noder* och deras *Nodvärden*.

*Nodtabellen* kan filtreras och sorteras efter valfri kolumn. Via länkade värden eller beteckningar kan noder och nodvärden följas upp. Värden i inmatningsfält kan ändras direkt från tabelläget. Genom att följa länken till nodbeteckningen visas nodens placering på planvyn.

I tabellen nedan visas det avsnitt där nodvärden för R152 visas. N*odvärdet* för rumstemperatur [A] har länk för visning av logg. Val av *Plot* visar loggade värden [Aplot] som kan detaljstuderas genom att placera markören på grafen (punkt) eller genom att hålla ned markören från och till den tid som vill studeras (intervall). Nodvärdet för Maxflöde BV [B] har inmatningsfält.

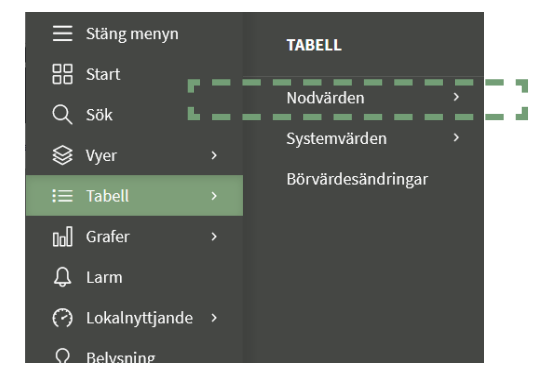

*Nodvärden via meny "Tabell" i LINDINSPECT®.* 

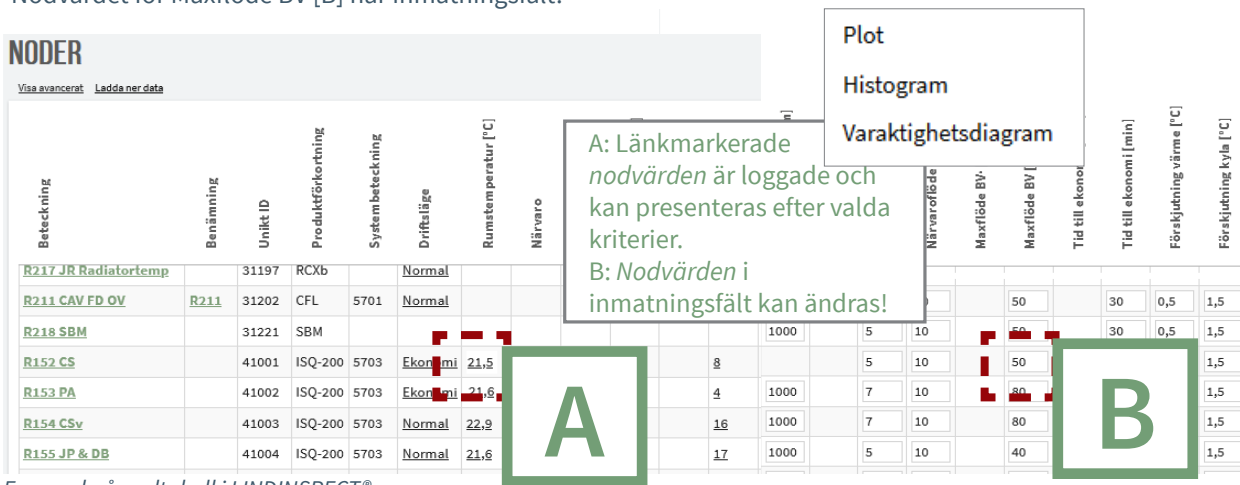

*Exempel på nodtabell i LINDINSPECT®.*

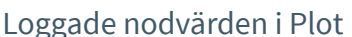

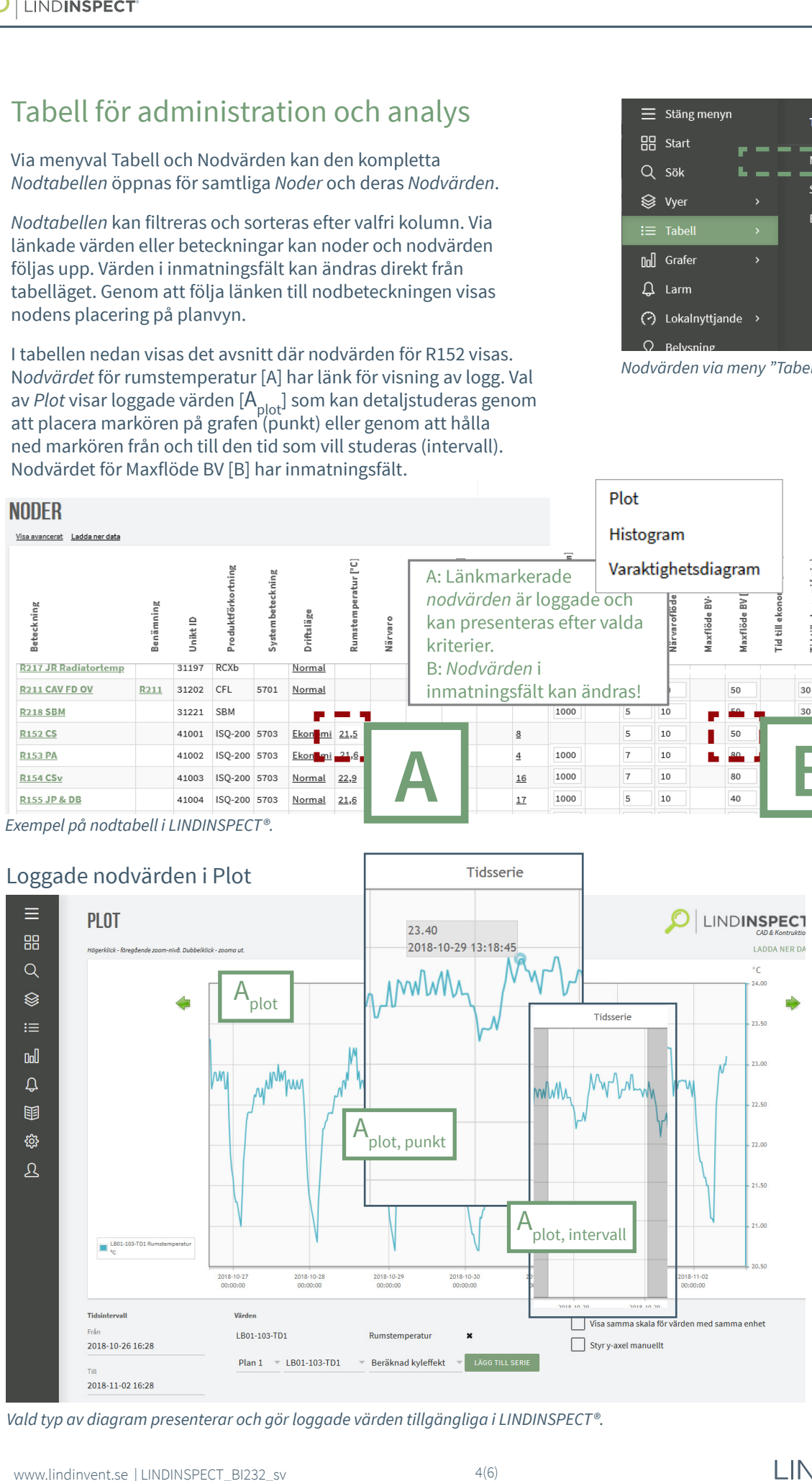

*Vald typ av diagram presenterar och gör loggade värden tillgängliga i LINDINSPECT®.*

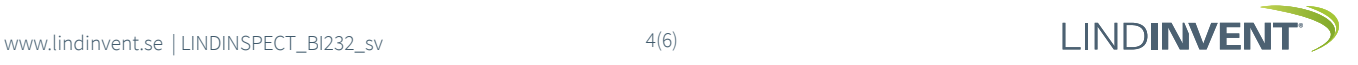

## Visa larm

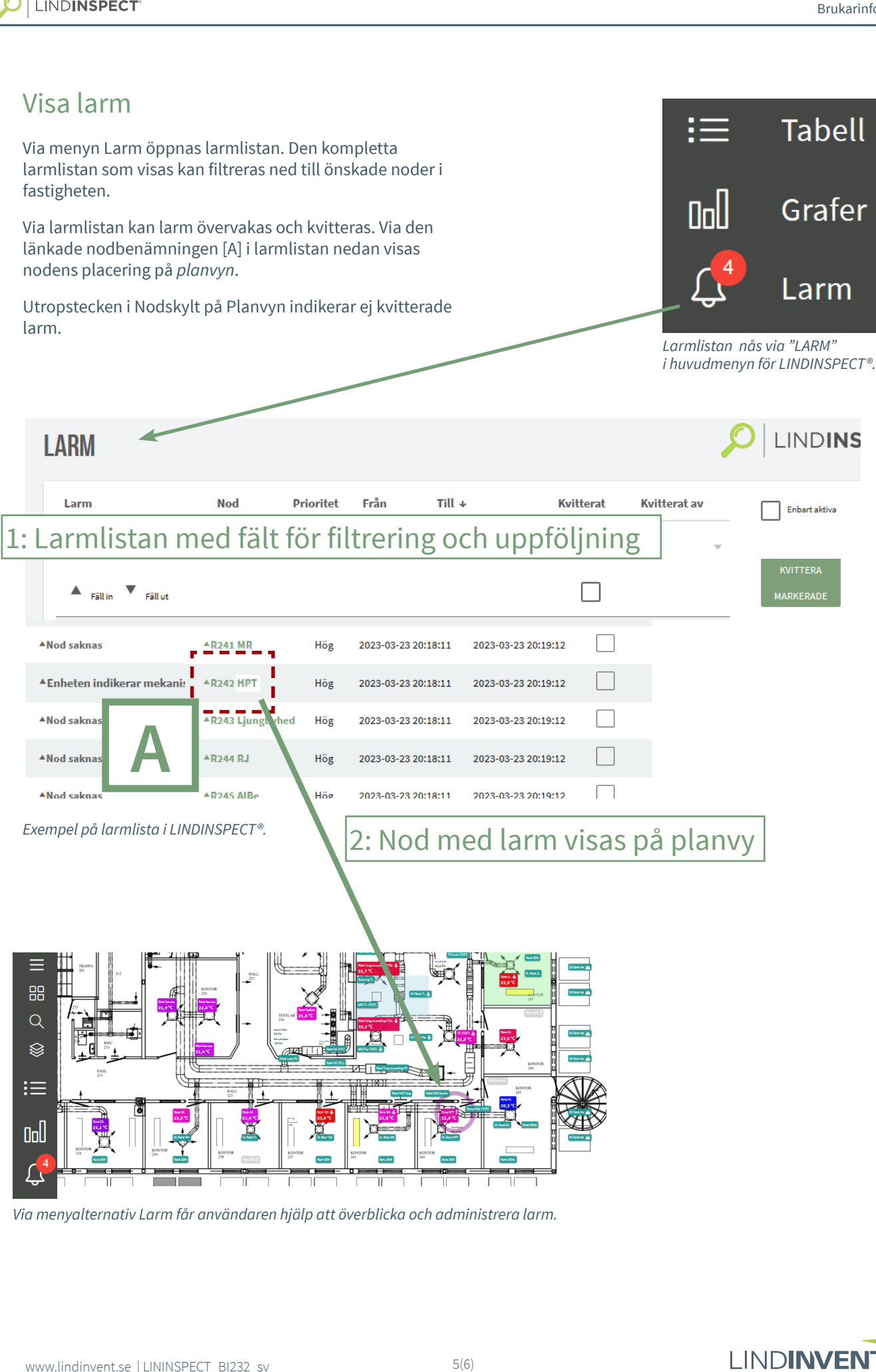

*Via menyalternativ Larm får användaren hjälp att överblicka och administrera larm.* 

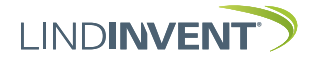

## Hitta Systemvärden

Via *Tabell* i huvudmenyn och *Systemvärden* kan en skrollbar lista med systemvärden visas.

Via tabellen kan en rad systemvärden studeras. Understrukna värden har loggade tidsserier som kan presenteras i graf.

I LINDINSPECT kan flera värden med tidsserier läggas i samma graf.

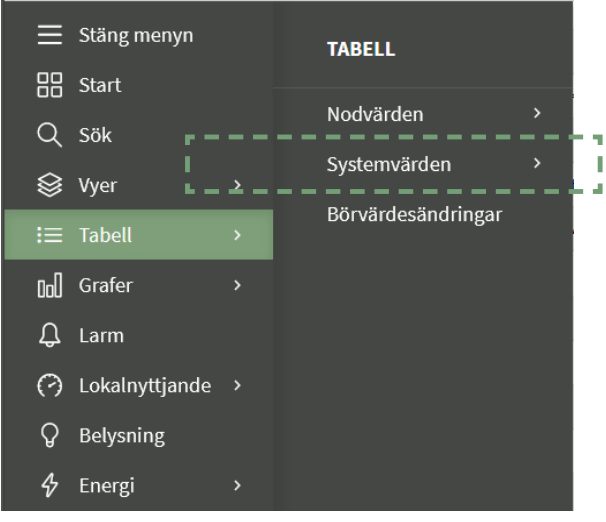

*Systemvärden via meny "Tabell" i LINDINSPECT®.* 

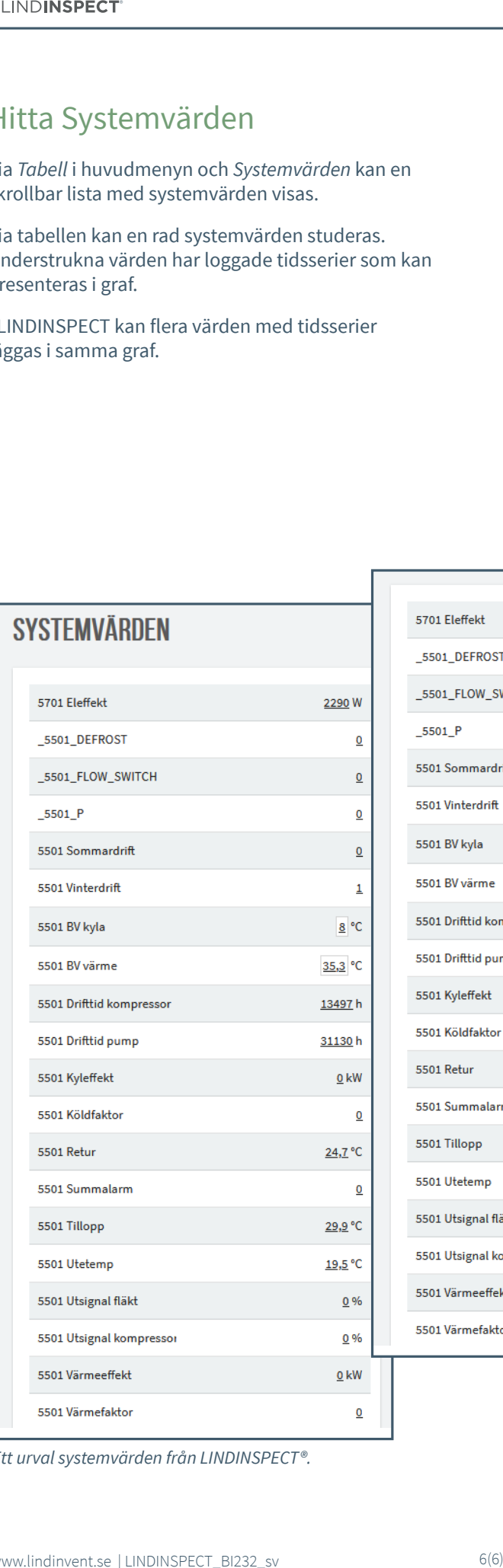

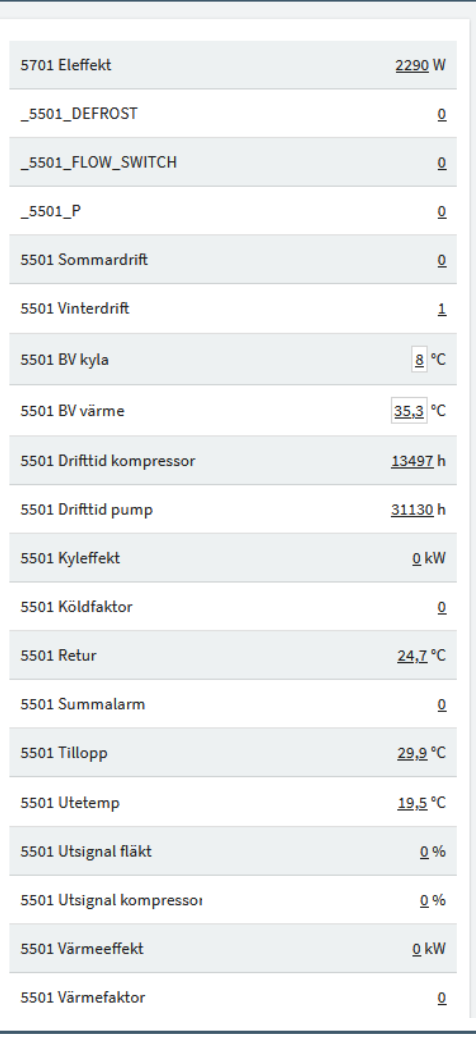

*Ett urval systemvärden från LINDINSPECT®.* 

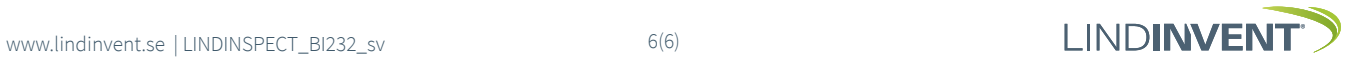